# **AA-35 ZOOM**

# **Rigexpert ®**

### **Antenne und Kabel**

**Analysator**

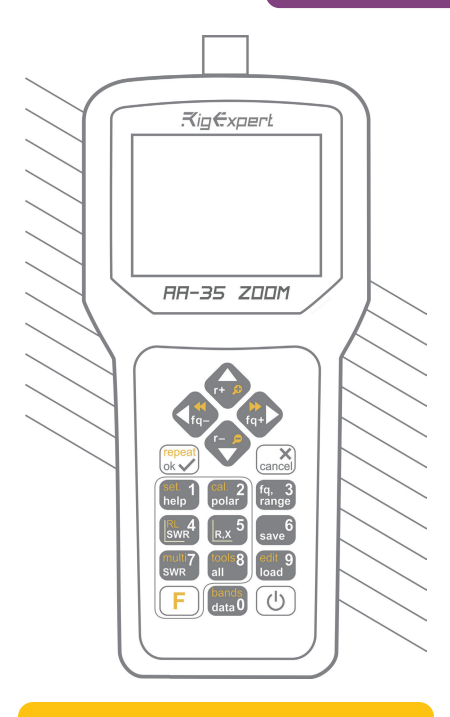

# **Handbuch**

# **Inhaltsverzeichnis**

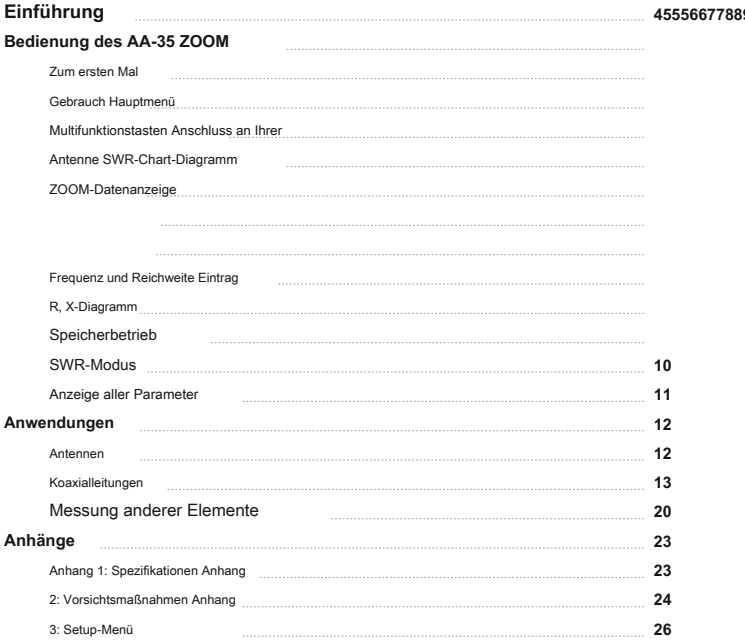

# **Einführung**

Vielen Dank für den Kauf eines **Rigexpert AA-35 ZOOM** Antenne und Kabel Analyzer! Wir haben unser Bestes es leistungsstarke und dennoch einfach zu bedienen zu machen.

Der Analysator zur Messung SWR (Stehwellenverhältnis), Rückflußdämpfung ausgelegt sowie andere Parameter der Kabel und Antennensysteme im Bereich von 60 kHz bis 35 MHz. Ein Einbau-Zoom-Fähigkeit macht graphische Messungen besonders wirksam.

**Die folgenden Aufgaben werden unter Verwendung dieses Analysators leicht erreicht:**

- Schneller Check-out von einer Antenne
- Abstimmen einer Antenne auf Resonanz
- Vergleichen von Kenndaten einer Antenne vor und nach dem bestimmten Ereignis (regen hurrikan, etc.)
- Herstellung koaxialer Stubs oder Messen ihrer Parameter
- Messen der Kapazität oder Induktivität des Blindlasten

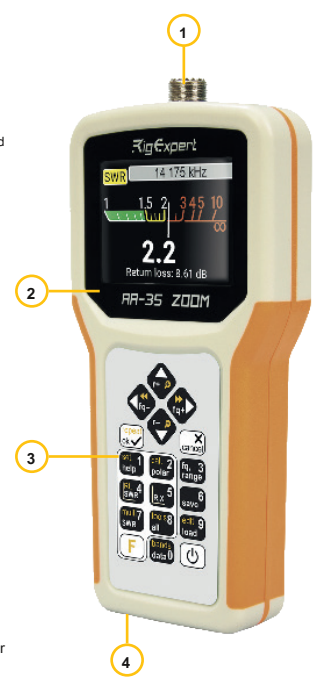

- **1.** Antennenanschluss
- **2.** Flüssigkristallanzeige
- **3.** Tastenfeld
- **4.** USB-Anschluss

# **Erstbezug**

Bitte legen Sie zwei AA-Batterien (nur

alkalisch oder Ni-MH ist) in das

Batteriefach des Analysators und

beobachten die Polarität.

Stattdessen können Sie es von einem freien USB-Anschluss des Computers an der Macht durch ein herkömmliches

USB-Kabel. Drücken Sie die

 $\left( \cdot \right)$ (Power) Taste an der rechten unteren Ecke der Tastatur befindet sich zu drehen

auf dem Analysator. (Zeigt eine Firmware-Version und eine Seriennummer des Gerätes) Nach Erteilung der erstmaligen

#### Meldung angezeigt wird, ein **Hauptmenü** erscheint auf dem Bildschirm.

oder andere Batterien nicht mit Spannung mehr als 1,5 V.

Der Analysator wird zu lange automatisch, wenn sie nicht in Gebrauch ausgeschaltet.

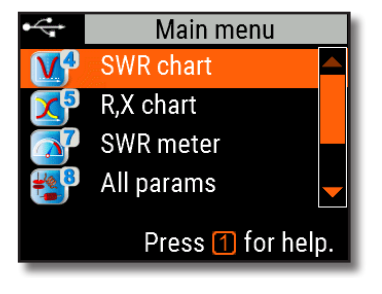

# **Hauptmenü**

Das Hauptmenü dient als Ausgangspunkt, von wo aus

verschiedenen Aufgaben gestartet werden können. Benutzen

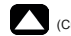

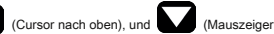

Tasten nach unten) durch das Menü zu blättern, und drücken

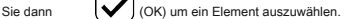

Für Ihren Komfort, eine Batterie

Indikator wird in der oberen linken Ecke des Bildschirms angezeigt. Dieser Indikator wird mit einem USB-Symbol

ersetzt, wenn der Analysator an den Computer

angeschlossen ist.

Sie können Hotkeys für den schnellen Zugriff auf bestimmte Aufgaben verwenden. Zum Beispiel, drücken Sie das (SWR-Diagramm), um den SWR-Diagramm Bildschirm sofort zu öffnen. Verwenden Sie Li-Ion

# **Bedienung des AA-35 ZOOM**

# **Multifunktionstasten**

Die meisten Tasten auf der Tastatur des Analysators führen mehrere Funktionen.

Zum Beispiel Zahlen (1) verwendet, Frequenz und andere numerische Parameter einzugeben. Hauptfunktionen (2) bieten einen schnellen Zugriff auf die häufigsten Aufgaben. Alternative Funktionen (3) ausgeführt werden, wenn der Benutzer die Griffe

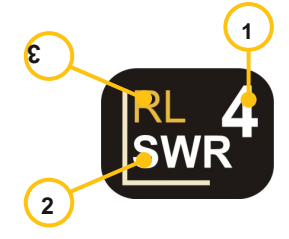

Schlüssel. Für die Bequemlichkeit werden alternative Funktionen mit gelb markiert.

Sie können die Taste (Hilfe), um eine Online-Hilfe zu öffnen, um alle aktiven Hotkeys auflistet.

# **Anschluss an Ihre Antenne**

Stecken Sie das Kabel an Ihren Analysator Antennenanschluss und dann die Drehhülse anziehen. Der Rest des Verbinders, sowie das Kabel, sollte stationär bleiben.

(Functional)

Wenn Sie andere Teile des Verbinders verdrehen beim Anziehen oder Lösen können zu Schäden leicht auftreten. Twisting nicht durch Design des UHF-Stecker erlaubt.

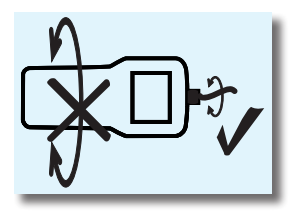

**Handbuch**

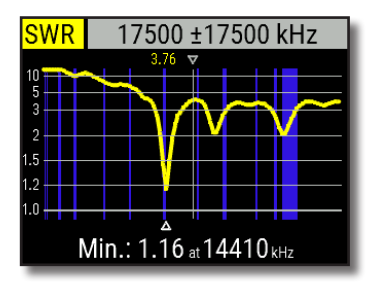

# **SWR-Chart**

Sobald Ihre Antenne an das Gerät angeschlossen ist,

ist es Zeit, um seine Eigenschaften zu messen.

Drücken Sie die (SWR

-Diagramm), um die SWR-Diagramm-Fenster zu öffnen, und

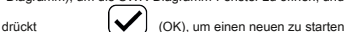

Messung.

Wenige Augenblicke später wird das Ergebnis auf dem

Bildschirm des Analysators angezeigt werden. Drücken Sie

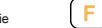

 $\frac{1}{\sqrt{2}}$  +  $\frac{1}{\sqrt{2}}$  Tastenkombination

führen einen kontinuierlichen Durchlauf.

Ein kleines Dreieck am unteren Rand des Diagramms entspricht einem Punkt, an dem der SWR

sein Minimum erreicht.

# **Chart ZOOM**

Mit den Pfeiltasten erhöhen oder die Mittenfrequenz oder den Abtastbereich zu verringern. Sehen Sie das Diagramm oder zu

Taste) und (Cursor nach oben) oder (Cursor nach unten) Tastenkombination der vertikalen vergrößern

verkleinern, oder Änderung seiner Position Zoomen, verwenden Sie die **Greef (Functional** Functional

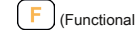

Skala des Diagramms.

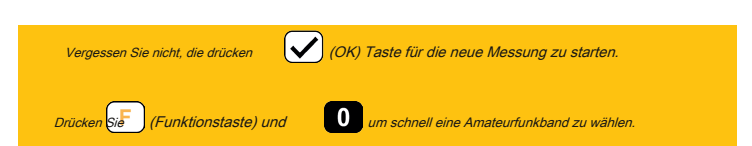

# **Datenbild**

Das Datenbild ist in all Chart-Modi zur Verfügung.

Drücken Sie die (Data) Schlüssel

verschiedene Parameter einer Last am Cursor anzuzeigen.

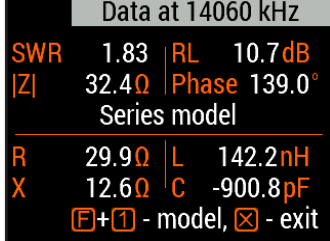

Center frequency, kHz

Enter 8 Cancel

Freq. ■ Range ■ Bands

# **Frequenz und Reichweite Eintrag**

Um die Mittenfrequenz oder der Wobbelbereich einzugeben,

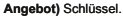

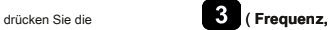

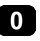

Verwenden Sie die Cursortasten zum Navigieren

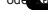

oder **zu Tasten Werte eingeben. Vergessen Sie nicht**, die

drücken (OK) Taste anzuwenden.

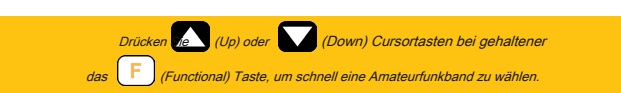

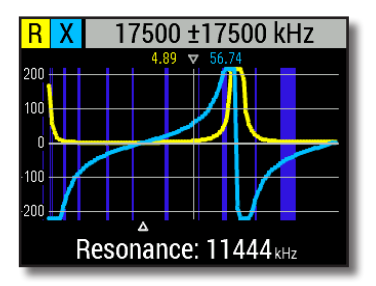

## **R, X-Diagramm**

Drücken Sie die (R, X-Diagramm) in den Schlüssel **Main** 

**Speisekarte** Zugriff auf die **R, X-Diagramm** Modus.

Positive Werte von Reaktanz (X) entsprechen induktive Last, während negative Werte entsprechen Last kapazitiv.

### Das Diagramm wird angezeigt **R** und **X** für Reihen- oder

Parallelmodellen einer Last. Drücken Sie (Funktionstaste) und wechseln

zwischen diesen Modellen.

Die Markierung am unteren Rand des Bildschirms zeigt eine Resonanz Frequenz am nächsten zum Zentrum des Scans.

**Rigexpert AA-35 ZOOM**

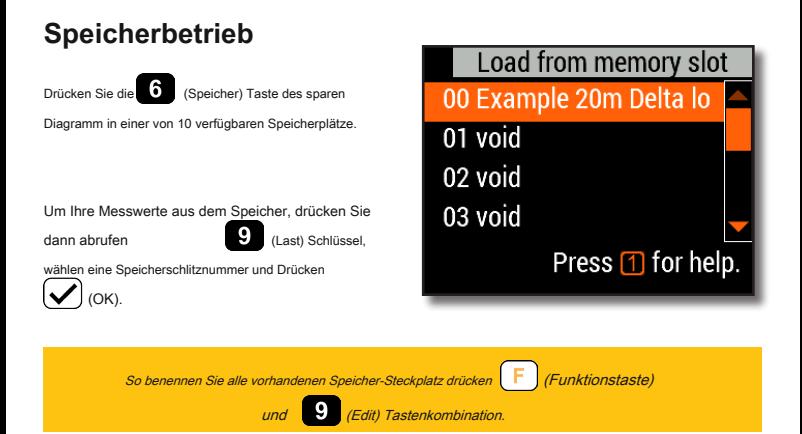

# **SWR-Modus**

Um das SWR bei einer einzigen Frequenz zu sehen, drücken

Sie die **(SWR)** drücken.

Vergessen Sie nicht, die drücken (V) (OK)

Taste zum Starten oder Stoppen der Messung. Ändern

Sie die Frequenz mit (Links)

oder (Rechts) Cursortasten, oder drücken Sie die

(Frequenz) Taste, um eine neue Frequenz

eingeben.

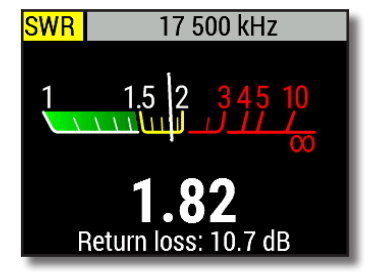

Das SWR-Symbol in der linken oberen Ecke blinkt wenn die Messung durchgeführt wird.

**Handbuch**

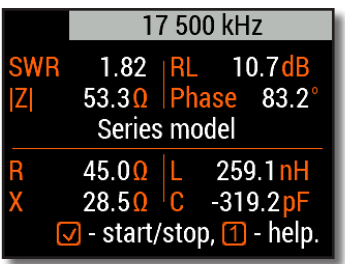

## **Anzeige aller Parameter**

Um verschiedene Parameter einer Last auf einem einzigen

Bildschirm anzuzeigen, drücken Sie die (Alles)

Schlüssel.

Lass dich nicht von negativen Werten von L oder C verwechselt werden Dies kann nützlich sein für erfahrene Benutzer.

**Dieser Bildschirm zeigt Werte für Serie ebenso gut wie parallel Modelle** 

**die Impedanz einer Last.**

- In dem Serie Modell Impedanz als Widerstand und Reaktanz in Serie geschaltet ausgedrückt:
- In dem parallel Modell Impedanz als Widerstand und Reaktanz parallel geschaltet ausgedrückt:

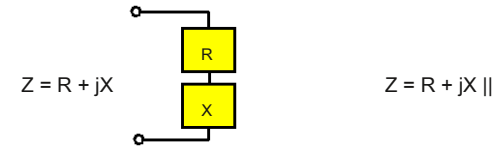

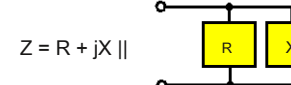

## **Anwendungen**

# **Antennen**

### **Überprüfen Sie die Antenne**

Es ist eine gute Idee, eine Antenne vor dem Anschluss an dem Empfangs- oder Sendeanlagen zu überprüfen. Das **SWR-Chart**  Modus ist für diesen Zweck gut.

Das Bild auf der linken Seite zeigt das SWR-Diagramm einer HF-Antenne. Die Betriebsfrequenz beträgt 14,3 MHz. Der SWR bei dieser Frequenz beträgt etwa 1,3, was akzeptabel ist.

Das nächste Bild zeigt SWR Diagramm einer anderen Antenne. Die tatsächliche Resonanzfrequenz etwa 14,65 MHz, die von dem gewünschten zu weit ist. Das SWR auf 14,3 MHz beträgt 2,8, was in den meisten Fällen nicht akzeptabel ist.

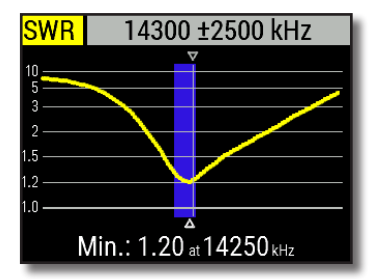

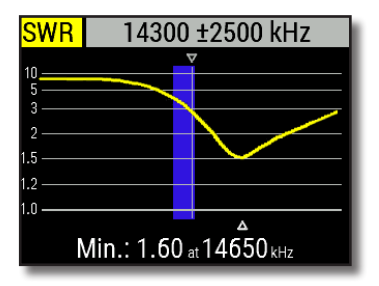

### **Einstellen der Antenne**

Wenn die Messung diagnostiziert, dass die Antenne von der gewünschten Frequenz ist, kann der Analysator darin Einstellung helfen. Physikalische Abmessungen einer einfachen Antenne (wie ein Dipol) kann die tatsächliche Resonanzfrequenz und der gewünschten zu wissen eingestellt werden. Andere Arten von Antennen können mehr als ein Element enthalten, einzustellen (einschließlich Spulen, Filter, etc.), so dass diese Methode nicht. Stattdessen können Sie die verwenden **SWR-Modus**

oder der **Alle Parameter-Modus** kontinuierlich die Ergebnisse zu sehen, während verschiedene Parameter der Antenne eingestellt wird.

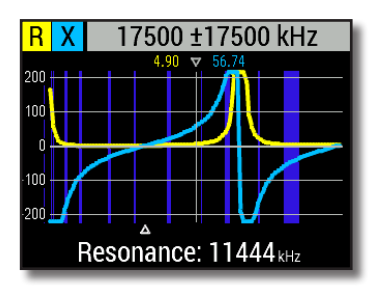

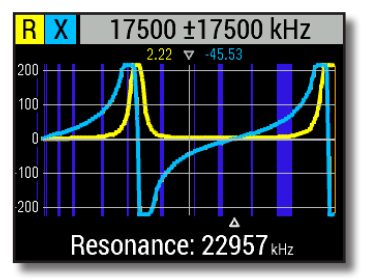

# **Koaxialleitungen**

**Open- und kurzgeschlossen Kabel**

Die Bilder auf der rechten Seite zeigen **R und X-Charts** für ein Stück Kabel mit offenen und kurzgeschlossen fernen Ende. EIN Resonanzfrequenz ist ein Punkt, bei dem X (Reaktanz) gleich Null ist:

- In dem Leerlauf Fall Resonanzfrequenzen entsprechen (links nach rechts) 1/4, 3/4, 5/4 usw. der Wellenlänge in diesem Kabel;
- Für die kurzgeschlossene Kabel, werden diese Punkte bei 1/2 liegt, 1, 3/2 usw. der Wellenlänge.

## **Kabellängenmessung**

### Resonanzfrequenzen ein Kabel hängt von seiner sowie auf dem Verkürzungsfaktor Länge. EIN Geschwindigkeitsfaktor ist ein

Parameter, der die Verlangsamung der Geschwindigkeit der Welle in dem Kabel im Vergleich zu Vakuum charakterisiert. Die

### Geschwindigkeit der Welle (oder Licht) im Vakuum ist als die bekannte elektromagnetische Konstante: C = **299.792.458 Meter (** oder

#### **983.571.056 Fuß)**

pro Sekunde.

Jede Art von Kabel hat verschiedenen Verkürzungsfaktor: zum Beispiel für RG-58 ist es 0,66. Beachten Sie, dass diese Parameter können variieren abhängig von dem Herstellungsverfahren und Materialien, wird das Kabel aus.

Um die physische Länge eines Kabels zu messen,

#### 1. Lokalisieren einer Resonanzfrequenz durch die Verwendung von **R, X-Diagramm.**

#### Beispiel:

Die 1/4-Wellenresonanzfrequenz eines Stückes im Leerlauf RG-58-Kabel ist 4100 kHz.

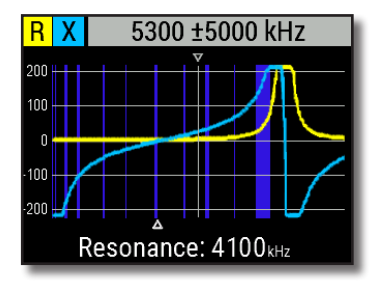

### $299792458 \times 0.66 =$

197.863.022 Meter pro Sekunde

- oder -

#### $983571056 \times 0.66 =$

649.156.897 Meter pro Sekunde

2. Wissen das elektromagnetisch

#### Konstante und das Geschwindigkeitsfaktor von der speziellen

Art des Kabels, um die Geschwindigkeit der

elektromagnetischen Welle in diesem Kabel finden.

3. Berechne die physikalische Länge des Kabels durch die obige Geschwindigkeit durch die Resonanzfrequenz dividiert (in Hz) und Multiplizieren des Ergebnisses mit der Anzahl, die der Lage dieser Resonanzfrequenz entspricht (1/4, 1/2, 3/4 , 1, 5/4, etc.)

197863022/4100000 × ( 1/4) =

12,06 Meter

- oder -

649156897/4100000 × ( 1/4) =

39.58 Füße

### **Geschwindigkeitsfaktormessung**

Für einen bekannten Resonanzfrequenz und physikalische Länge eines Kabels, der Ist-Wert der

Geschwindigkeitsfaktor kann leicht gemessen:

1. Suchen Sie ein Resonanzfrequenz wie oben beschrieben.

### Beispiel:

5 m (16,4 Fuß) von Leerlauf-Kabel. Resonanzfrequenz 9400 kHz an dem 1/4-Wellenpunkt.

2. Berechne die Geschwindigkeit der elektromagnetischen Welle in diesem Kabel. Unterteile die Länge von 1/4, 1/2, 3/4, usw. (je nach Lage der Resonanzfrequenz) ist, dann multipliziert mit der Resonanzfrequenz (in Hz).

### $5/(1/4) \times 9.400.000 =$

188.000.000 Meter pro Sekunde

- oder -

 $16,4/(1/4) \times 9.400.000 =$ 

616.640.000 Meter pro Sekunde

3. Schließlich finden die Verkürzungsfaktor.

Nur teilt die obige Geschwindigkeit durch die elektromagnetischen konstant.

188.000.000 / 299.792.458 = 0,63

- oder -

616.640.000 / 983.571.056 = 0,63

**Rigexpert AA-35 ZOOM**

**fünfzehn**

## **Kabelfehlerortung**

Um die Position eines wahrscheinlichen Fehlers in einem Kabel zu finden, verwenden Sie einfach die gleiche Methode wie bei

seiner Länge. Sehen Sie sich das Verhalten der reaktiven Komponente ( **X)** in der Nähe der Null-Frequenz:

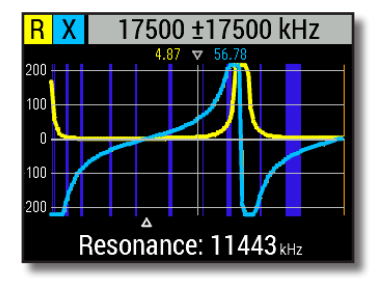

• Wenn der Wert von X bewegt von - ∞ 0 ist, ist das Kabel im Leerlauf:

• Wenn der Wert von X bewegt von 0 bis + ∞ . das Kabel kurzgeschlossen:

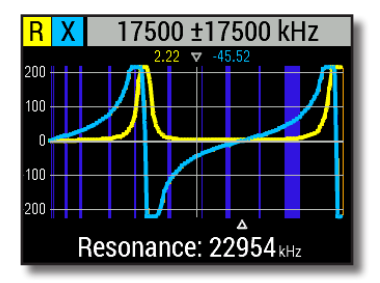

### **Herstellung von 1 / 4- λ, 1 / 2- λ und andere koaxiale stubs**

Kabelstück bestimmter elektrischer Länge sind oft als Komponenten von Baluns (Ausgleichseinheiten), Übertragungsleitungstransformatoren oder Verzögerungsleitungen verwendet. Um einen Stummel der vorbestimmten elektrischen Länge zu bilden,

1. Berechnen Sie die physikalische Länge. Unterteile den elektromagnetischen Konstante durch die erforderliche Frequenz (in Hz). Multiplizieren des Ergebnisses mit dem Geschwindigkeitsfaktor des Kabels, dann multiplizieren mit dem gewünschten Verhältnis (in Bezug auf λ).

2. Schneiden Sie ein Stück Kabel etwas länger als dieser Wert. Schließen Sie es an den Analysator. Das Kabel muss für 1 / 4- am anderen Ende offen geschlossen werden λ, 3 / 4- λ, usw. Stubs und kurzgeschlossen für 1 / 2- λ, λ, 3 / 2- λ, usw. diejenigen.

Beispiel: 1 / 4- λ Stub für 28,2 MHz, Kabel ist RG58

(Verkürzungsfaktor ist 0,66)

299792458/28200000 × 0,66 ×  $(1/4) = 1.75$  Meter

- oder -

983571056/28200000 × 0,66 ×  $(1/4) = 5.75$  feet

Ein Stück von 1,85 m (6,07 ft) wurde geschnitten. Der Spielraum beträgt 10 cm (0,33 ft). Das Kabel ist offen geschlossen am Ende.

#### 3. Schalten der Analysator die **Alle Parameter** Messmodus. 28,200 kHz eingestellt.

Stellen Sie die Frequenz der Stub ausgelegt ist.

4. Schneiden Sie kleine Stücke (1/10 bis 1/5 der Marge) von dem fernen Ende des Kabels, bis die **X** Wert fällt (oder sein Vorzeichen ändert) auf Null. Vergessen Sie nicht die Leerlauf wiederherzustellen, wenn nötig.

11 cm (0,36 ft) wurden abgeschnitten.

**Rigexpert AA-35 ZOOM**

### **Messen der charakteristischen Impedanz**

Das charakteristische Impedanz ist einer der wichtigsten Parameter eines Koaxialkabels. Üblicherweise wird sein Wert auf dem Kabel vom Hersteller gedruckt. In bestimmten Fällen ist jedoch der genaue Wert der charakteristischen Impedanz unbekannt oder in Frage. Um die charakteristische Impedanz eines Kabels zu messen,

1. Schließen eines nicht-induktiven Widerstand mit dem anderen Ende des Kabels. Der genaue Wert dieses Widerstandes ist nicht wichtig. Es wird jedoch empfohlen, 50 bis 100 Ohm Widerstände zu verwenden.

Beispiel 1: 50-Ohm-Kabel mit 100 Ohm Widerstand am anderen Ende. Beispiel 2: Unknown Kabel mit 100 Ohm Widerstand am anderen Ende.

#### 2. Geben Sie die **R, X-Diagramm** Modus und machen

Messung in einem einigermaßen groß Frequenzbereich (beispielsweise 0 bis 35 MHz).

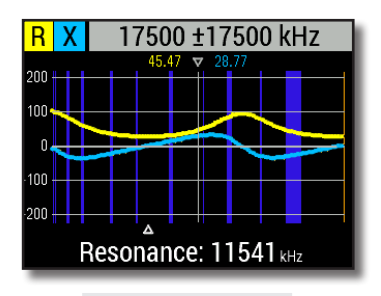

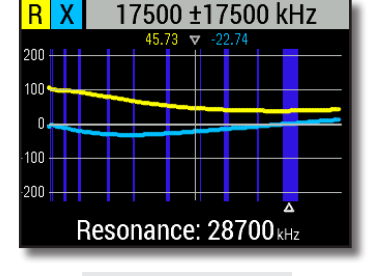

### Beispiel 1:

50-Ohm-Kabel

Beispiel 2:

Unknown Kabel

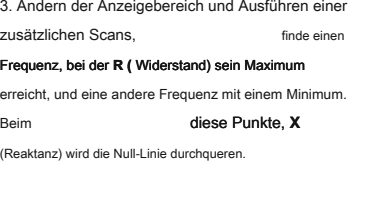

4. Wechseln Sie auf die **Daten an den Cursor** Bildschirm

durch Drücken der Taste (Data) und Schlüssel

finden Werte **R** an zuvor gefundenen Frequenzen.

Beispiel 1:

11.54 MHz - mind. 22,8 MHz - max. Beispiel

 $\mathcal{P}$ 

60 kHz - max., 28.7MHz - min.

Beispiel 1:

27,2 Ohm - mind. 94,3 Ohm - max. Beispiel

2:

105,0 Ohm - max, 37,9 Ohm - min.

5. Berechnen der Quadratwurzel aus dem Produkt dieser beiden Werte.

### Beispiel 1: Quadratwurzel von (27.2 × 94,3)

50,7 Ohm

### Beispiel 2: Quadratwurzel von (105,0 × 37,9)

=

=

63,1 Ohm

# **Messung anderer Elemente**

Obwohl Xpert AA-35 ZOOM für die Verwendung mit Antennen und antennafeeder Pfaden ausgelegt ist, kann es erfolgreich Parameter anderer HF-Elemente verwendet werden, zu messen.

### **Kondensatoren und Induktivitäten**

Der Analysator kann Kapazität von einigen pF bis etwa 0,1 & mgr; F sowie Induktivität von einigen nH bis etwa 100 & mgr; H messen. Da die Messung nicht ein Hauptzweck der Analysatoren der Xpert Kapazität und Induktivität ist, muss der Benutzer einige Erfahrung in solcher Messungen zu gewinnen.

Achten Sie darauf, den Kondensator oder die Spule so nahe wie möglich an dem HF-Anschluss des Analysators zu platzieren.

### 1. Geben Sie die **R, X-Diagramm** Modus und wählen Sie einen ziemlich großen Scanbereich. Führen Sie einen Scan.

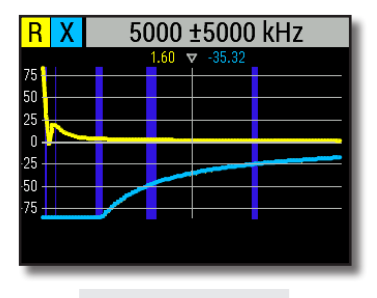

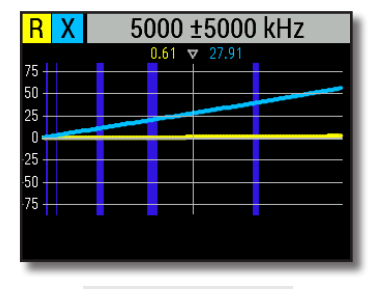

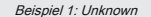

Kondensator

Beispiel 2:

Unknown Induktor

- 2. Durch linke und rechte Pfeiltasten navigieren Sie zu der Frequenz, bei der X -25 ist ... -100 Ohm für Kondensatoren oder 25
- ... 100 Ohm für Induktivitäten. Ändern Sie den Scanbereich und führen Sie zusätzliche Scans, falls erforderlich.

# 3. Wechseln Sie auf die Daten an den Cursor Bildschirm durch Drücken der Taste<sup>1</sup> Schlüssel und lies den Wert von

Kapazität oder Induktivität.

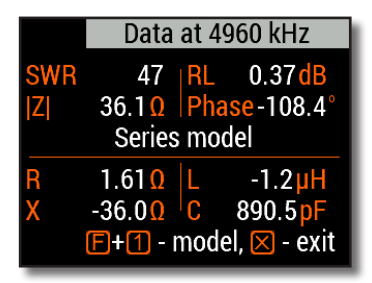

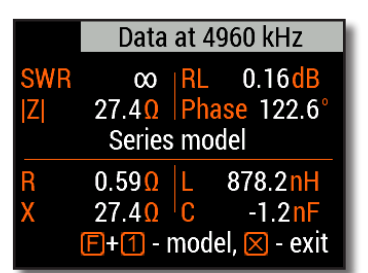

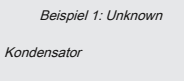

Beispiel 2:

Unknown Induktor

## **Transformer**

Rigexpert-Analysatoren können auch zur Überprüfung RF Transformatoren verwendet werden. Schließen Sie einen 50

#### Ohm-Widerstand mit der Sekundärspule (1: 1 Transformatoren) und Verwendung **SWR-Chart** oder **R, X-Diagramm**

Modi, um die Frequenzantwort des Transformators zu überprüfen. In ähnlicher Weise verwenden Widerstände mit anderen Werten für nicht-1: 1 Transformatoren.

### **Traps**

## EIN Falle in der Regel ist ein Resonanz-LC-Netzwerk in Mehrbandantennen verwendet. Durch Verwendung einer einfache Ein-Windungs-Drahtspule, eine Resonanzfrequenz von einer Fall gemessen werden.

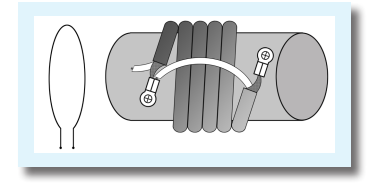

### Beispiel:

Ein koaxialer trap konstruiert aus 5 Windungen TV-Kabel (Spulendurchmesser 6 cm) wurde gemessen.

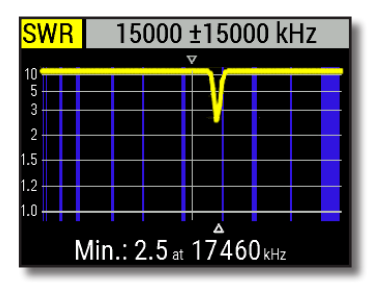

Eine Spule mit einer Windung (etwa 10 cm im Durchmesser), mit dem Analysator verbunden war, platziert, koaxial, einige Zentimeter entfernt von der gemessenen trap. Das SWR-Diagramm zeigt eine sichtbare dip bei 17,46 MHz, die eine Resonanzfrequenz des Falles ist.

# **Anhang 1 Technische Daten**

#### **Frequenzbereich:** 0,06 bis 35 MHz

#### **Frequenz-Eintrag:** 1 kHz Auflösung

### **Die Messung für** 25, 50, 75 und

100-Ohm-Systeme

### **SWR-Messbereich:**

- 1 bis 100 in der numerischen Betriebsart
- 1 bis 10 in Diagramm Modi

#### **SWR-Anzeige:** numerische oder analoge

Indikator

#### **R und X Bereich:**

- 0 ... 10000, -10000 ... 10000 Ohm in numerischen Modi
- 0 ... 1000, -1000 ... 1000 Ohm in Chart-Modi

#### **Anzeigemodi:**

- SWR, Rückflußdämpfung, R, X, Z, L, C an **Einfrequenz**
- SWR-Diagramm, 100 Punkte
- R, X Diagramm, 100 Punkte

#### **HF-Ausgang:**

- Steckertyp: UHF (SO-239)
- Ausgangssignalform: Quadrat, von 0,06 bis 35 MHz

#### • Ausgangsleistung: +13 dBm (bei 50 Ohm Last)

#### **Leistung:**

- Zwei 1,5 V Alkaline-Batterien, Typ AA
- Zwei 1.2V Ni-MH-Batterien vom Typ AA
- Max. 4 Stunden Dauermessung, max. 2 Tage im Standby-Modus, wenn voll geladene Akkus verwendet werden,
- Wenn du das Gerät an einen PC oder einen DC-Adapter mit USB-Buchse angeschlossen ist, nimmt es Energie aus diesen Quellen

#### **Schnittstelle:**

- 320 × 240-Farb-TFT-Display
- 6x3 Tasten auf der wasserdichten Tastatur
- Mehrsprachige Menüs und Hilfebildschirm
- USB-Anschluss an einen PC

### **Maße:** 103 × 207 × 37 mm  $(4.1 \times 8.1 \times 1.4)$

**Betriebstemperatur:** 0 ... 40 ° C

(32 ... 104 ° F)

**Gewicht:** 310 g (10,9 Unzen) w / o Batterien

**Garantie:** zwei Jahre

**Rigexpert AA-35 ZOOM wird in der Ukraine.**

# **Anhang 2 Vorsichtsmaßnahmen**

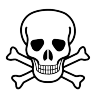

**noch nie** verbinden Sie den Analysator auf Ihre Antenne in Gewittern. Blitzeinschläge sowie statische Entladung kann der Bediener töten.

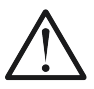

**noch nie** verlassen Sie den Analysator an Ihrer Antenne verbunden, nachdem Sie arbeitet es fertig. Gelegentlicher Blitzschlag oder in der Nähe Sender dauerhaft beschädigen kann.

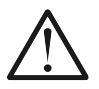

**noch nie** HF-Signal oder Gleichspannung in dem Antennenverbinder des Analysators injizieren. Schließen Sie es nicht an der Antenne, wenn Sie in der Nähe aktive Sender haben.

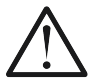

**Vermeiden** statische Entladung, während ein Kabel mit dem Analysator verbinden. Es wird empfohlen, das Kabel zu erden, bevor Sie es anschließen.

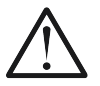

**Unterlassen Sie** den Analysator im aktiven Messmodus verlassen, wenn Sie es nicht wirklich verwenden. Dies kann Störungen in der Nähe Empfänger verursachen.

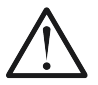

Wenn ein Personalcomputer, **zuerst** das Kabel an den Antennenanschluss des Analysators, **dann** Stecker den Analysator an den Computer USB-Port. Dadurch wird der Analysator von statischen Entladungen schützen.

## **selbst~~POS=TRUNC**

Es gibt mehrere eingebauten Selbsttests in dem AA-35 ZOOM-Analysator, die vom Benutzer ausgeführt werden kann, um sicherzustellen, dass der Analysator ordnungsgemäß funktioniert.

Stellen Sie sicher, dass alle Kabel oder Adapter aus dem Antennenanschluss Ihres Analysators getrennt sind, und drücken Sie

(OK), um den ersten Test zu starten ( **Detektor-Test).**

Sie sollten sehen, die " Bestanden "-Meldung im Fall des Erfolgs.

Fahren Sie mit zwei weiteren Tests: die zweite ( Einbau-Filter und die dritte ( **Test mit Last).** Für den dritten Test, stellen Sie sicher, eine gute 50 Ohm Last direkt an den Analysator Antennenanschluss zu verbinden.

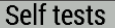

Step 1 of 3: Detector test. Before starting the test, please unplug any cables or adapters from the analyzer, then press the  $\Box$  key.

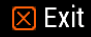

 $\boxtimes$  Exit

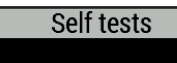

Detector test Passed

Press the **○** key to perform the next test.

# Self tests

Step 3 of 3: Test with load. Now connect a 50 Ohm load directly to the analyzer, then press the  $\Box$  key.

# **Anhang 3 Setup-Menü**

#### Für den schnellen Zugriff auf die **Konfiguration** Menü,

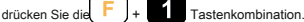

Es gibt mehrere Einstellungen in der **Konfiguration** Speisekarte:

- **• Sprache** Wählen Sie eine Sprache für die Menüs des Analysators
- **• Palette** ein Farbschema wählen
- **• Batterie** ein Leistungsaufnahme Schema wählen
- **• Klingen** wählen Sie die Lautstärke
- **• Sys. imp.** Wählen Systemimpedanz (25, 50, 75 oder 100 Ohm), die SWR wirkt und Verlustmesswerte zurück.
- **• Einheiten** Wählen Sie metrische (Meter) oder Imperial (Fuß) Einheiten
- **• Bands** wählen Region für Funkamateurbands hervorheben
- **• Kabel vel. Faktor** ein Geschwindigkeitsfaktor des Koaxialkabel für den TDR-Modus wählen
- **• Freq. korr.** Frequenzkorrektur des Analysators Oszillator
- **• Einstellungen zurücksetzen** setzen Sie den Analysator auf die Werkseinstellungen
- **• Klar gespeichert Charts** Löschen aller Speicherplätze

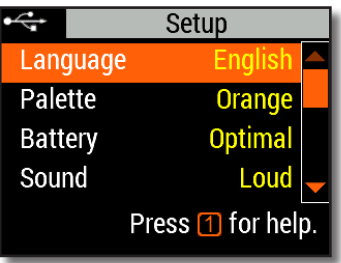

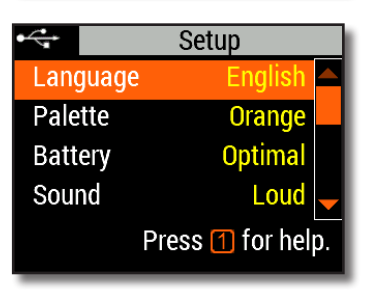

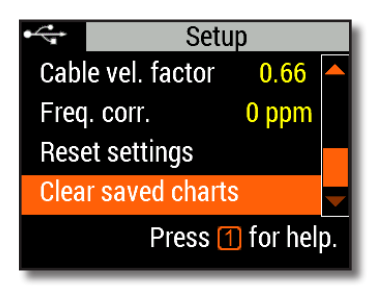

**Handbuch**

#### **EG-Konformitätserklärung gemäß EN**

### **ISO 17050-1: 2004**

Erklärt in alleiniger Verantwortung, dass das Produkt:

#### **Antenne und Kabel Analysator**

# **Rig Expert Ukraine Ltd.** von **2 Solomenska Ploscha, Kiew, 03035, Ukraine Xpert AA-35 ZOOM**

auf die sich diese Erklärung bezieht, in Übereinstimmung mit den folgenden Normen und / oder normativen Dokumenten betrifft: Wir,

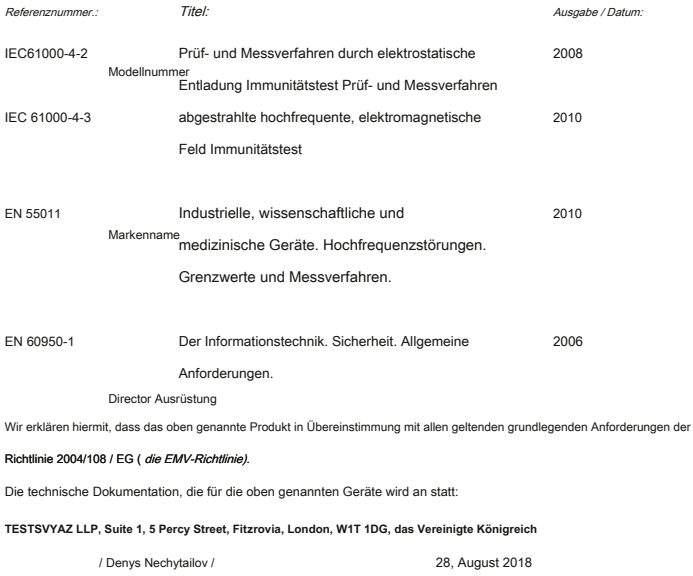

#### **Für private Haushalte: Entsorgungsinformationen für Benutzer von Elektro- und Elektronikaltgeräten**

Dieses Symbol auf dem Produkt (e) und / oder begleitende Dokumente bedeutet, dass elektrische und elektronische Geräte (WEEE) nicht mit dem allgemeinen Hausmüll gegeben werden. Für die Behandlung, Verwertung und Recycling, nehmen Sie bitte dieses Produkt (e) zu den entsprechenden Sammelstellen, wo es kostenlos akzeptiert.

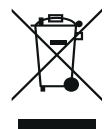

Alternativ kann in einigen Ländern können Sie in der Lage sein, Ihre Produkte zu Ihrem Händler beim Kauf eines entsprechenden neuen Produkt zurückzukehren. Entsorgung dieses Produktes trägt dazu bei, wertvolle Ressourcen zu sparen und mögliche schädliche Auswirkungen auf die menschliche Gesundheit zu vermeiden und die Umwelt, die sich aus einer unsachgemäßen Abfallbehandlung auftreten können.

Bitte kontaktieren Sie Ihren lokalen Behörden, um weitere Informationen zur nächstgelegenen Sammelstelle. Die Strafen können auch für eine nicht korrekte Entsorgung dieser Abfälle im Einklang mit dem geltenden nationalen Rechtsvorschriften sein.

#### **Für professionellen Anwender in der Europäischen Union**

Wenn Sie elektrische und elektronische Geräte entsorgen möchten (EEE), wenden Sie sich bitte an Ihren Händler oder Lieferanten für weitere Informationen kontaktieren.

#### **Zur Entsorgung in Ländern außerhalb der Europäischen Union**

Dieses Symbol ist nur gültig in der Europäischen Union (EU). Wenn Sie dieses Produkt entsorgen möchten, geben Sie bitte Ihre örtlichen Behörden oder Ihren Händler und für die richtige Methode der Entsorgung.

**http://www.rigexpert.com**

## Copyright © 2017-2018 Rig Expert Ukraine Ltd.

"Rigexpert" ist ein eingetragenes Warenzeichen der Rig Expert Ukraine Ltd.

Made in Ukraine

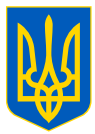

Doc. Datum: 29-Aug-2018